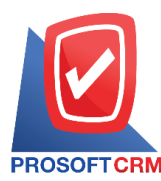

1

# **Receipt (Pre Paid) (Pre - Receipts)**

Means the receipt to the collection of receivables. This is a bill before the payment. And list bill (Pre-paid) to save the debt has been paid. Save receipts (Pre-paid) would not cut receivables. Unless there is a reference to a transaction already paid.

#### **Save the receipt window (Pre-paid)**

The recorded data is divided into 4 parts :

- $\blacksquare$  Basic Data is recorded details of the bill. (Pre-paid)
- $\blacksquare$  Detail The detail is to save the bill. No. taxpayers responsible department
- Note  $\&$  Attachment is to record the details. Description of Notes and conditions
- Define Field is the data that users generate more forms to fill out manually (Define Field tab will only appear if it is set Define Field only).

# **The logging bill** (**Pre-paid**)

Recording receipts. (Pre-paid) can be saved in two ways:

- Save your receipt. (Pre-paid) without reference document for faith / document recovery, reduce the  $\delta$  debt / loans and other documents, the invoices
- Save your receipt. (Pre-paid) with reference document for  $\mathsf{I}/\mathsf{document}$  recovery, debt reduction / document, the other accounts receivable and billing software to extract important information such as customer name list is shown in the bill (pre-funded) automation. you can update your information by sending it

# **Documents Bill (Pre-paid)**

Documents from the bill. (Pre-paid) with all five states :

- $\blacksquare$  Draft document was drafted with the recording
- Open a new document is created. Opendocuments ordocuments that sell / document recovery, reduce the debt / loans and other documents, the invoices pending the adoption of open payment
- $\blacksquare$  Partial document is a field. To use some already
- $\blacksquare$  Close the document opens the document that led to the debt. Already
- **E** cancel the document was canceled. I can not use it again.

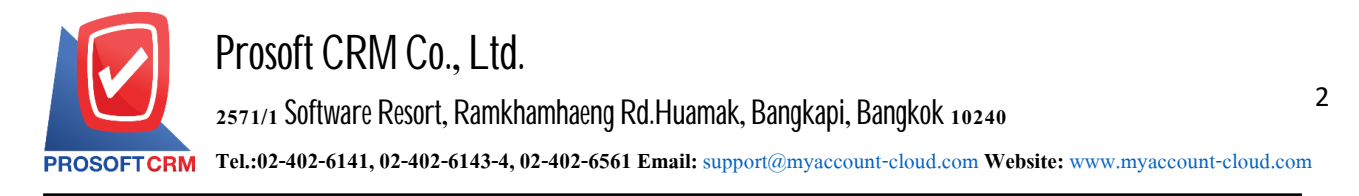

#### **Steps** to save the receipt (before receiving the payment)

1. Users can save receipts (before receiving money) by pressing the "Accounting" menu > "Account Receivable"

> "Pre-Receipt"as shown in the form

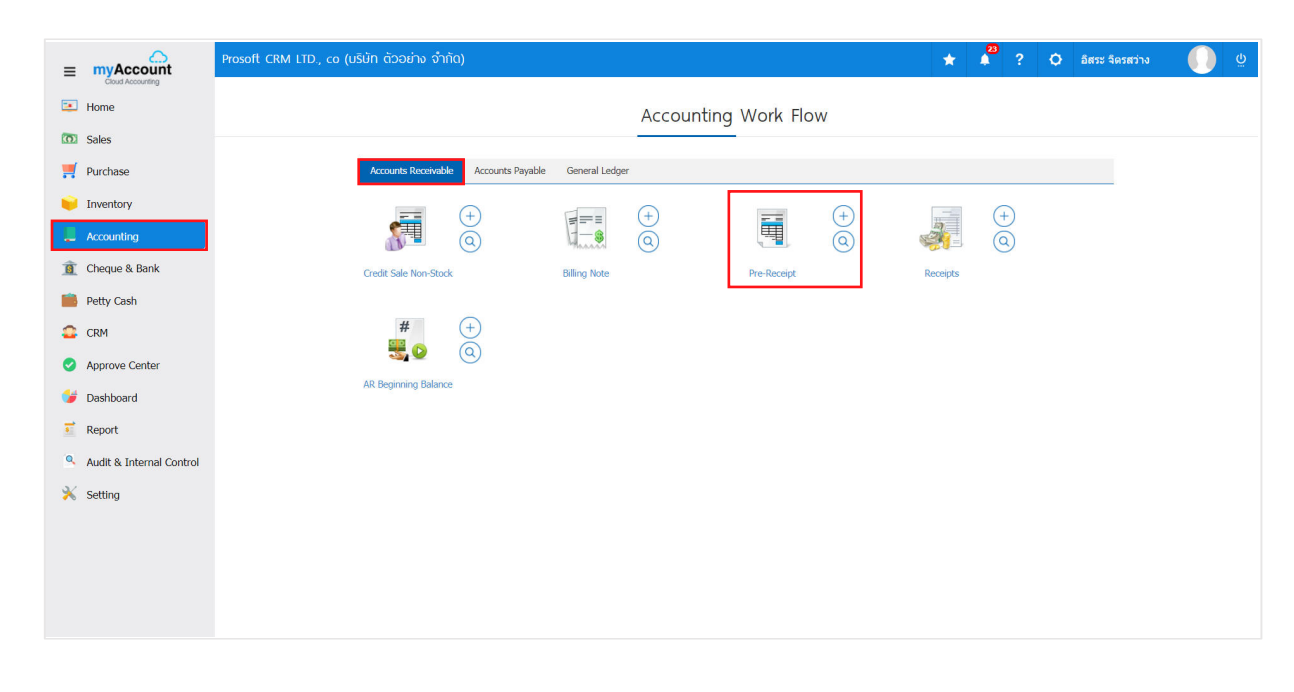

2. The receipt list screen will be displayed (before receiving money). The user can create a new receipt (before receiving the payment) by pressing the "New" button at the top right of the program screen

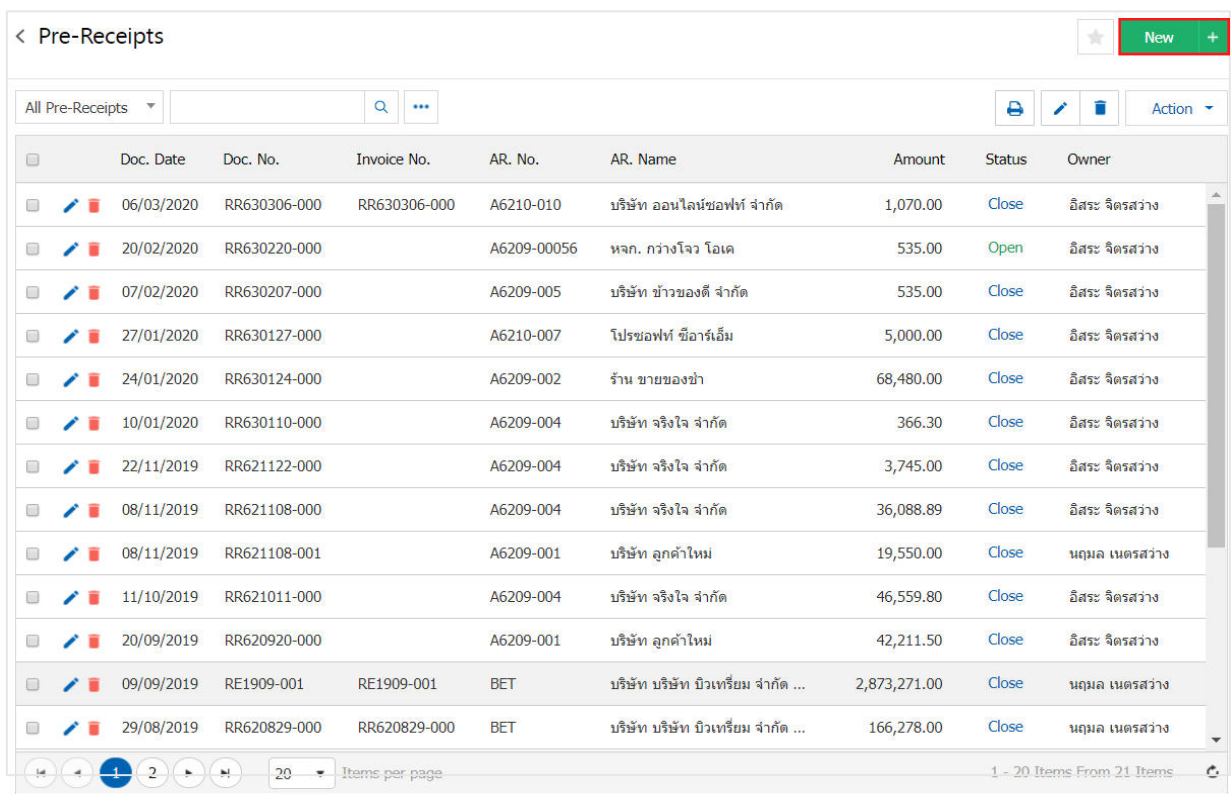

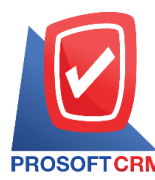

3

3. In the "Basic Data" bar, the information of the receipt is recorded (before receiving the payment), such as the customer ID, document number, document date, etc. The user should fill in a form marked with "\*" as shown in the image

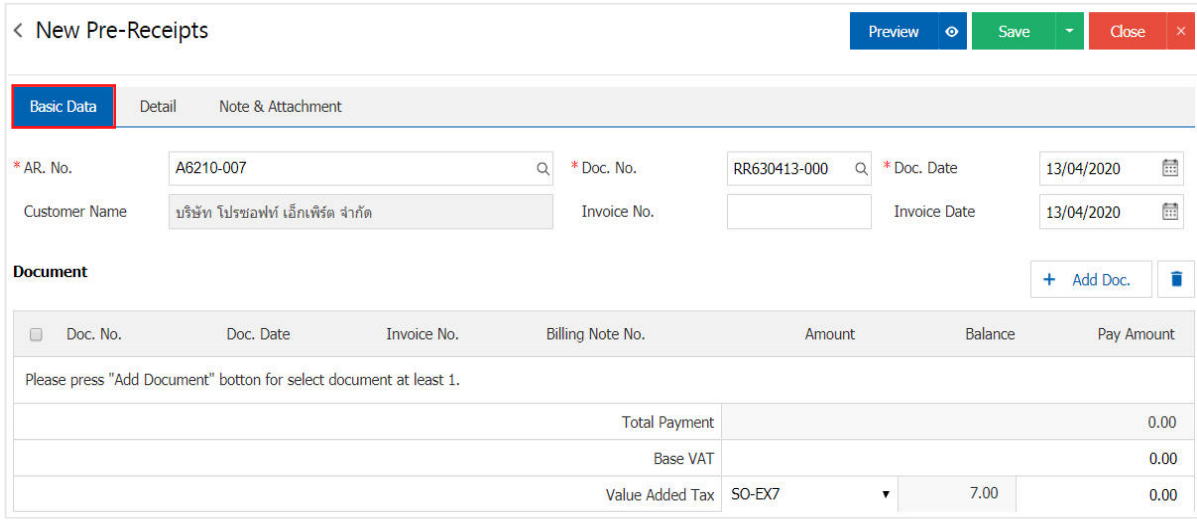

4. In the document List bar, the user can add a list of documents you want to create a receipt (before receiving multiple payments) by pressing the " $+$  Add Doc "button

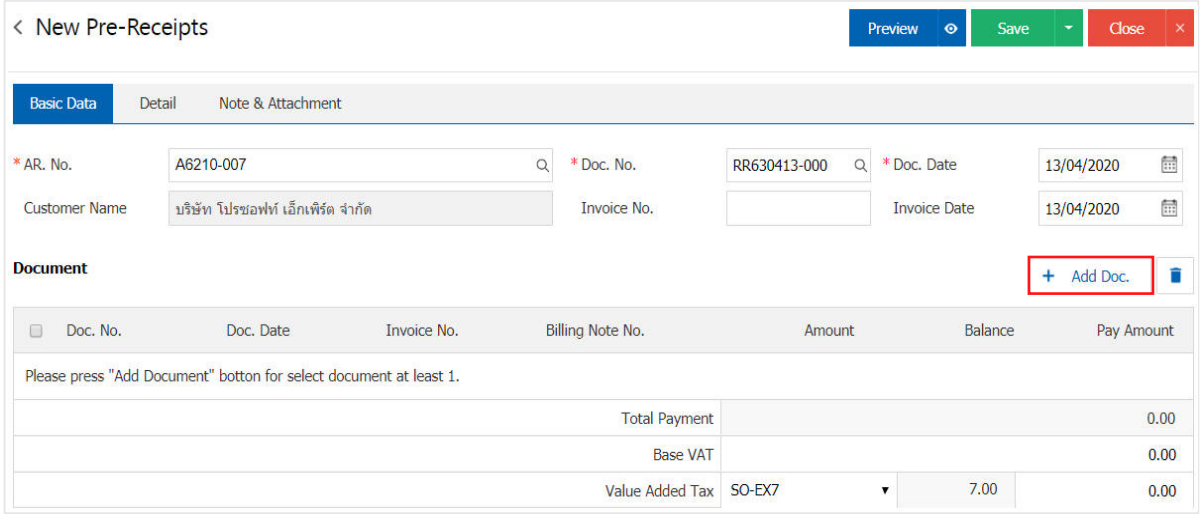

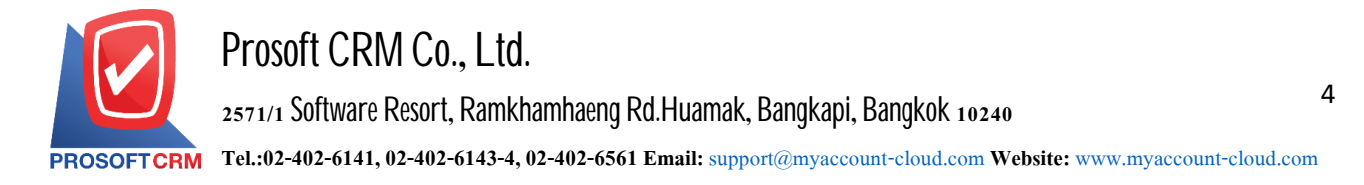

5. The system will list the document information waiting for the receipt (before receiving the payment), such as document type, document date, documents, document number/invoice, and then the user selects the document to which you want to create a receipt (before receiving the payment) as an image C

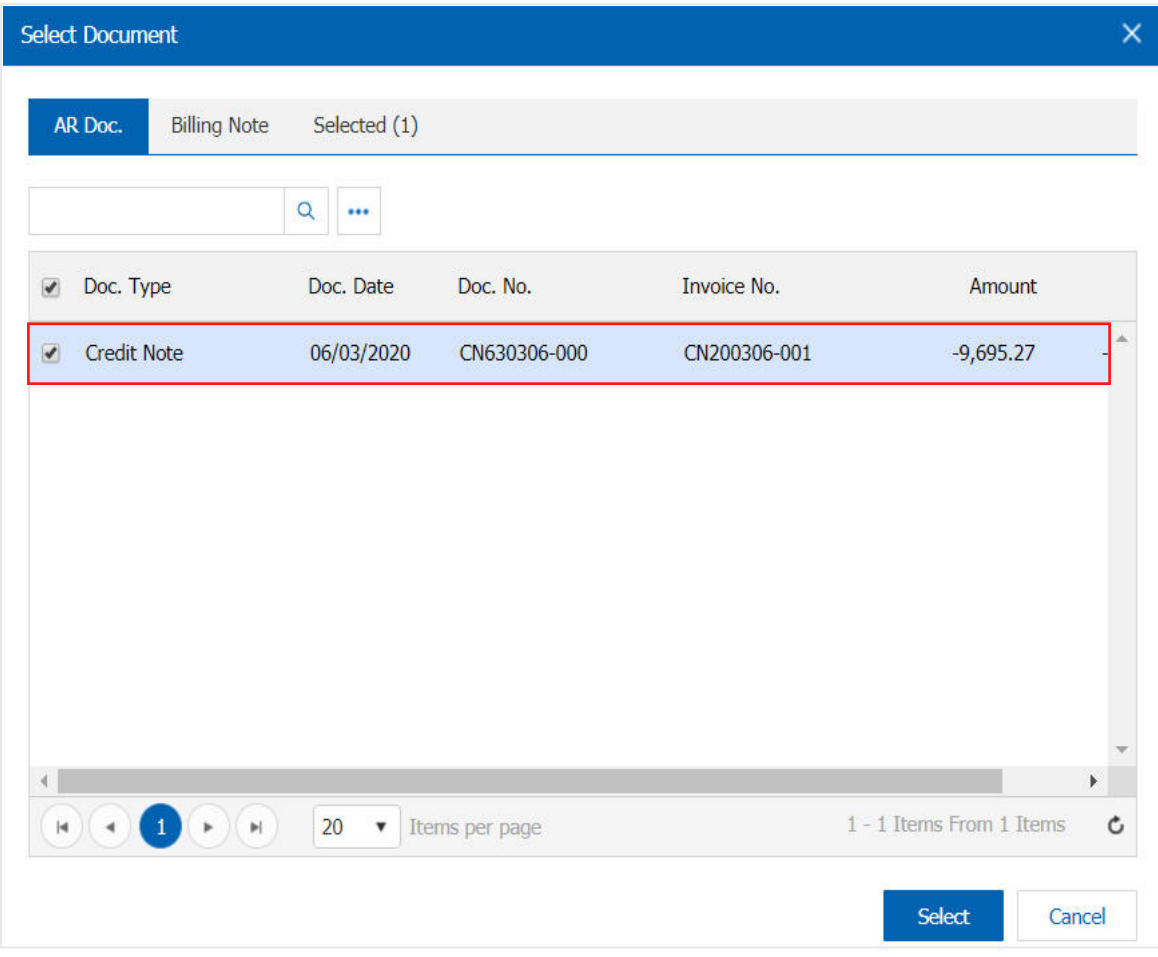

6. The user can define the required amount of tax base payment and VAT. As shown

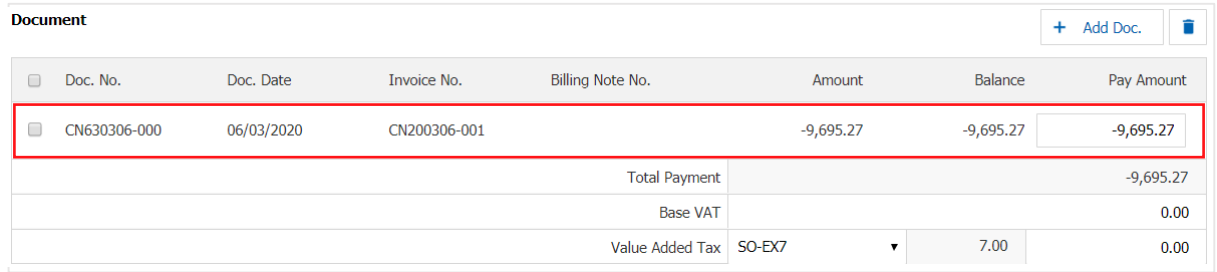

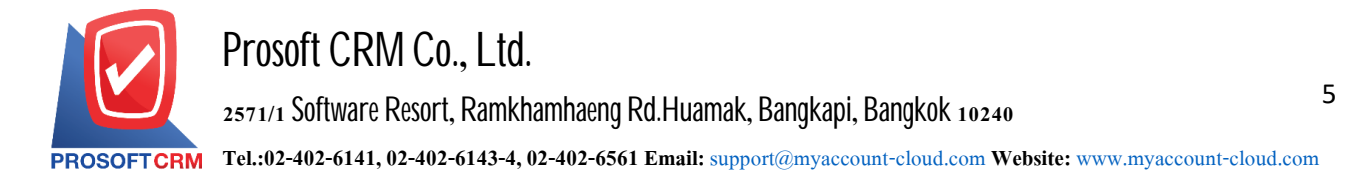

7. In the "Detail" bar, the system refers to the customer address information that the user has set up a customer's address information from the beginning. Users can edit the information in this section, such as taxpayer numbers. The person responsible for the Department of responsibility, etc.

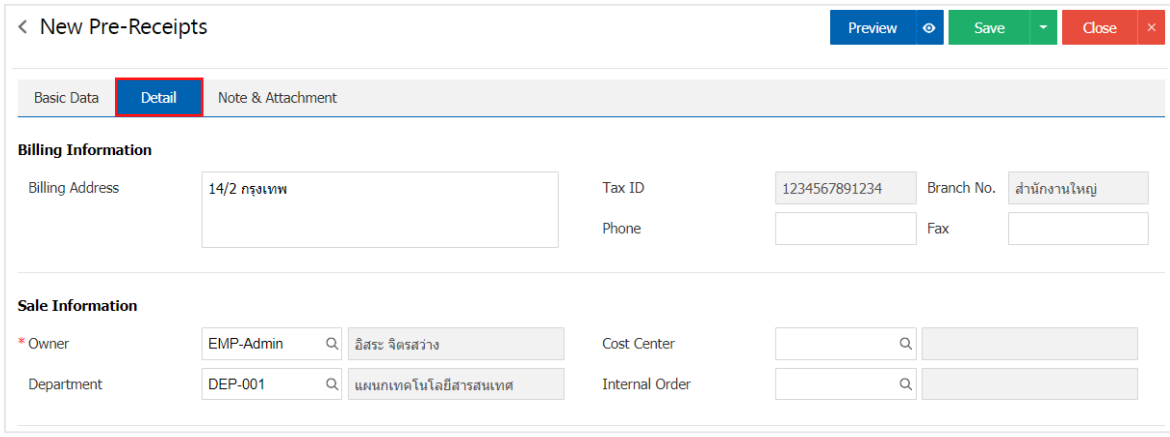

8. In the "Note & Attachment" Bar is to specify the end of the bill, the user can specify the required notes by pressing the "+" button > "Specify the required details" > " $\checkmark$  Set to form remark " Used in the case of the end of a bill with more than 1 or more to be shown in the end of the form  $>$  " $\checkmark$ " To record the data as shown

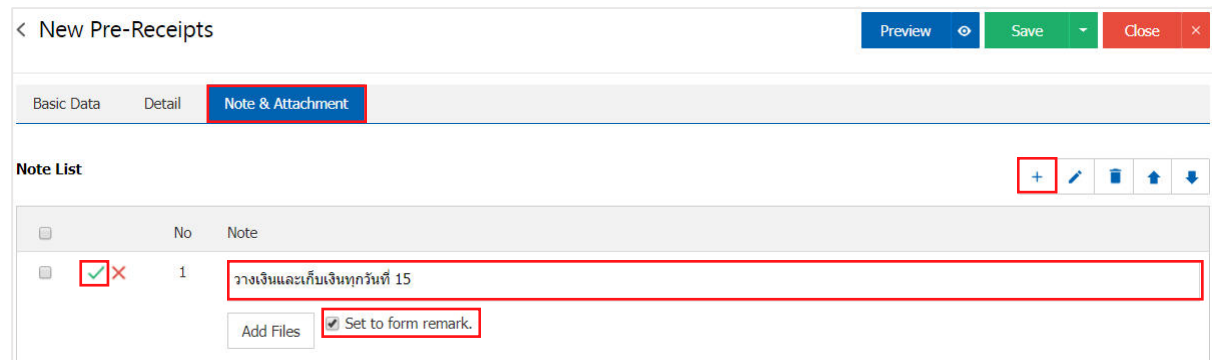

- \* Note: the symbol "  $\triangle$  "and"  $\triangle$  "is to scroll the message up or down according to the user
- \* Note: If a user has other documents to be referenced in the receipt (before receiving the payment), the user can
- " Add Files "other documents

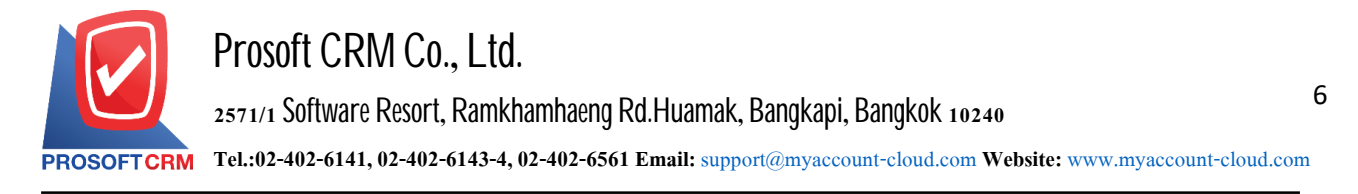

9. Users can Press "Preview" button at the top right of the program screen before saving the receipt document (before receiving the payment) to verify the accuracy of the information. As shown  $\mathbf{I}$ 

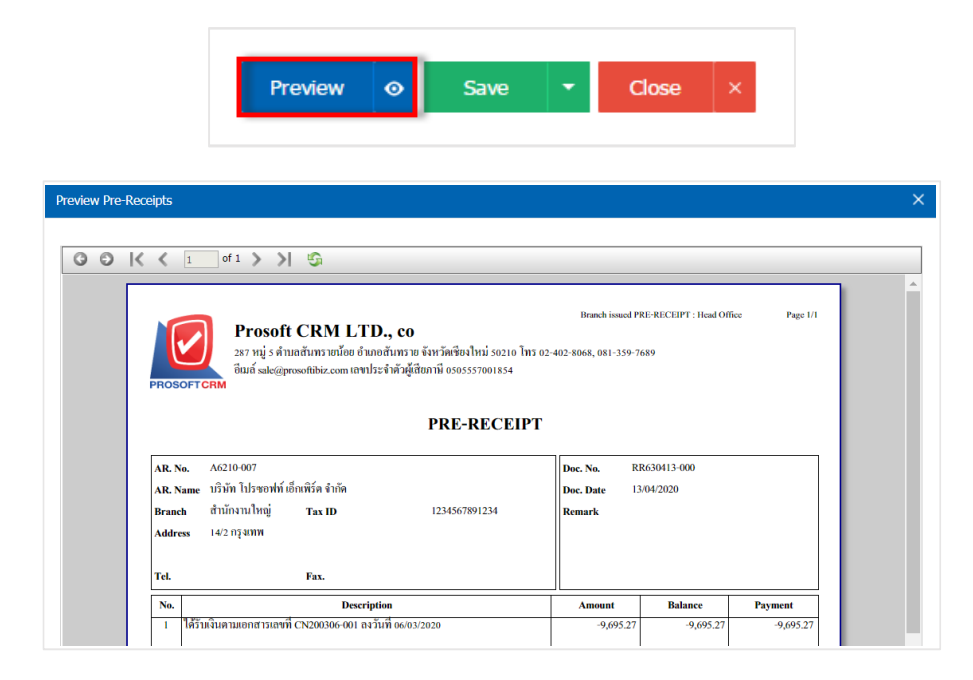

10. After the user completes the data, press the "Save" button at the top right of the program screen to save receipt information (before receiving the payment). The records can be divided into 4 formats :

- $\bullet$  save is the saving receipt document (before receiving money). The information that has been saved has already been displayed
- Save Draft is a document draft recording When the user saves the receipt information (before receiving the payment), the system will display the receipt recording screen (before receiving the payment). Instant Draft
- Save  $\&$  New is a record ready to open a new receipt (before receiving money) page when a user saves receipt information (before receiving money). The Receipt recording screen (before receiving money) is displayed immediately
- Save  $\&$  Close is the recording and return to the Receipt list page (before receiving money) When the user saves receipt information (before receiving the payment), the The system will reverse the Receipt list screen (before receiving all payments) immediately  $\overline{a}$

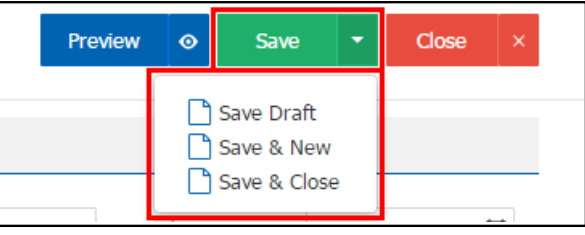

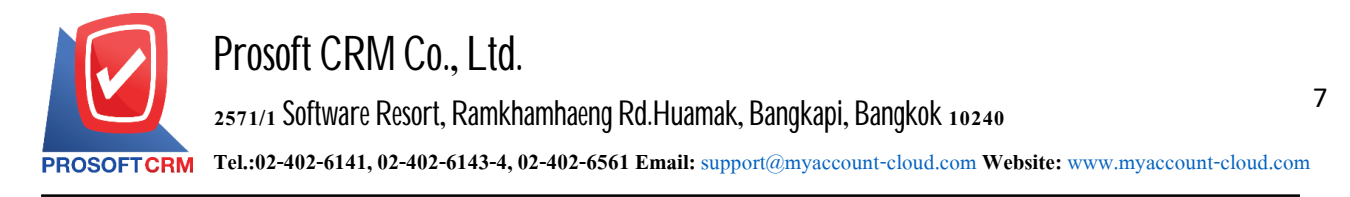

### **Confirmationof the status changebill (Pre-paid)**

1. Users can confirm the status change bill. (Pre-paid) for this process by pressing the "Select the bill. (Pre-paid) to change the status 1 ">" Action ">" Change Status " will show Pop - up to the user to confirm

Status change bill (Pre-paid) status change conditions are as follows:

- Status Open a Cancel button
- Status Partial, Close, Cancel can not be changed from the original. Since the document's reference to other documents are closed or canceled already

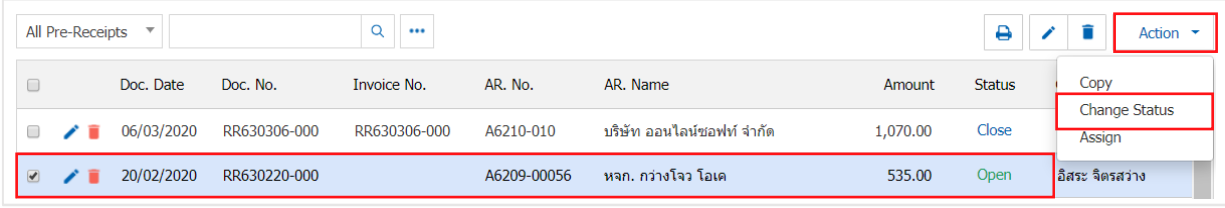

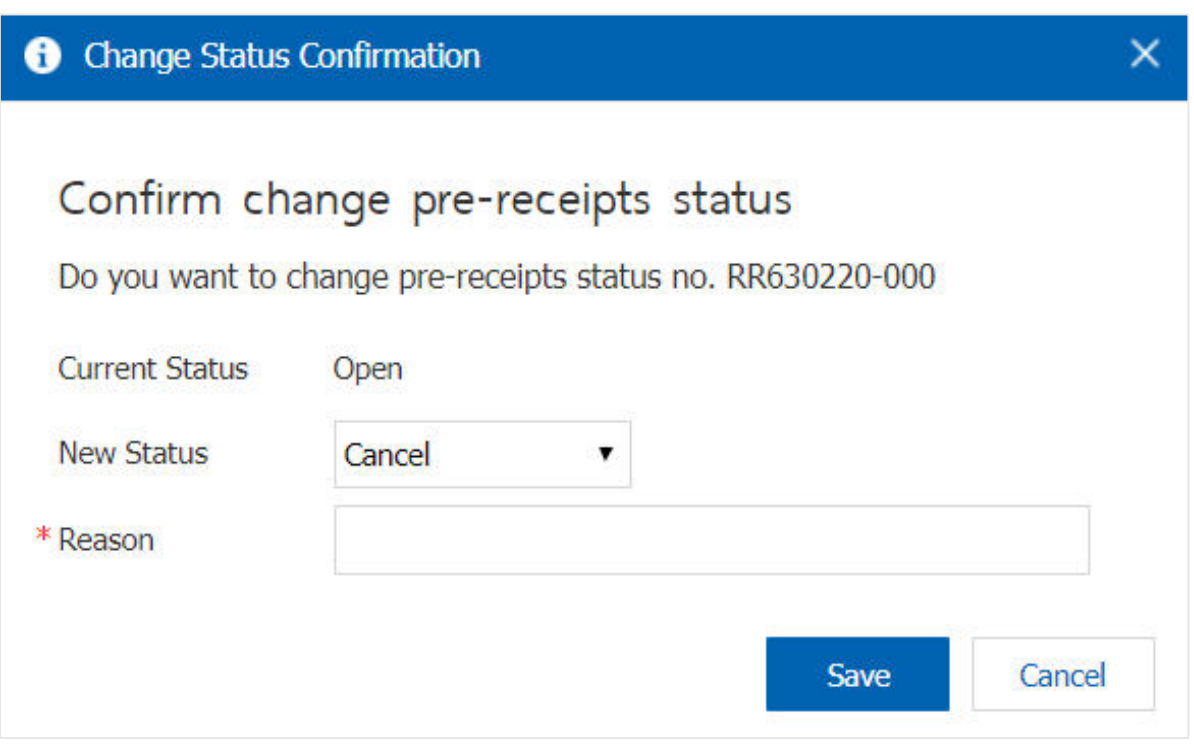

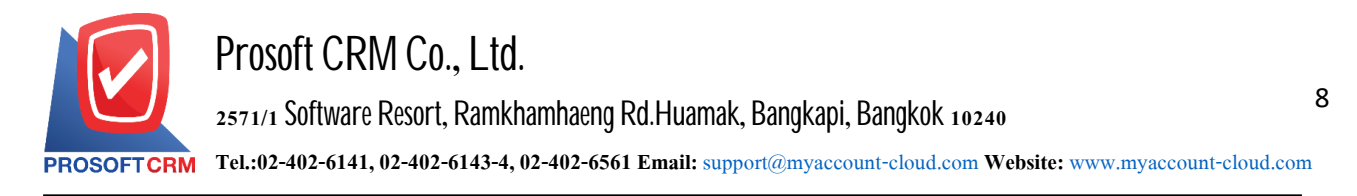

## **Thebill (pre-paid) by selling credit referencedocument**

1. The user can make the bill. (Pre-paid) by selling credit reference document by pressing the "Sales"> "Credit Sale" on Figure

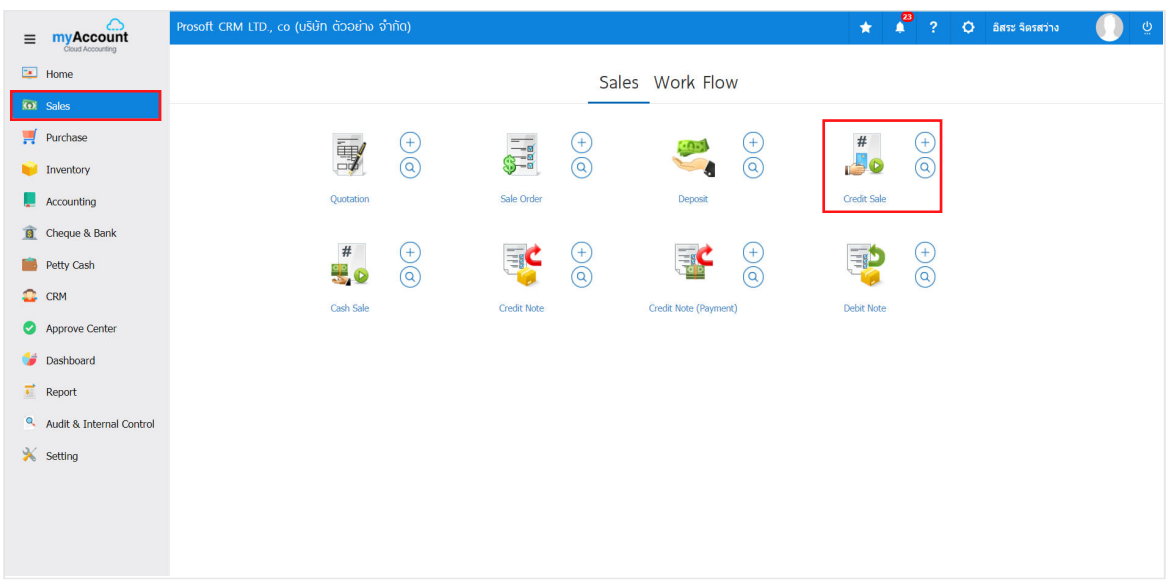

2. The system will display the list of loan sales. The user must select documents for loans with status "Open" or "Partial" is shown in Figure

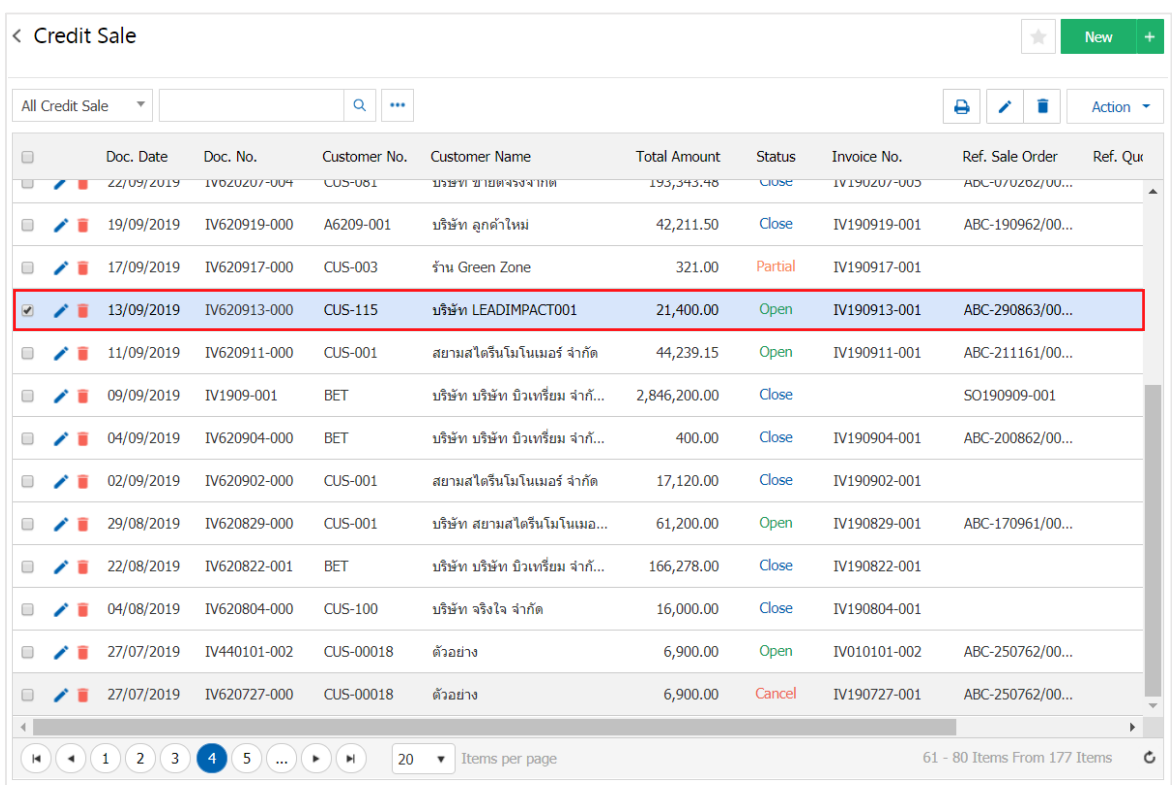

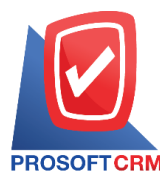

3. Then, the user presses the "Action" on the top right of the screen. Then select the "Create Pre - Receipt" will show Pop - up to the user to confirm the opening of the bill. (Pre-paid) as shown in Figure

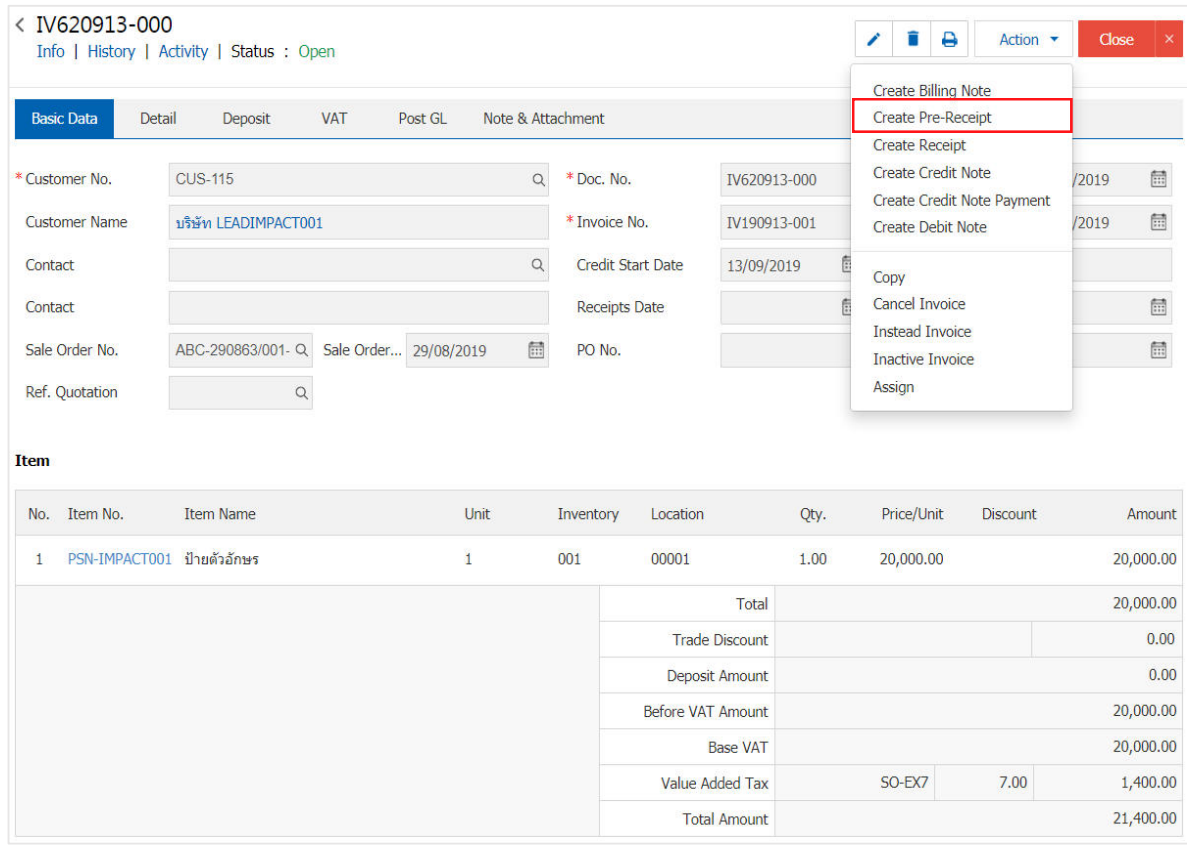

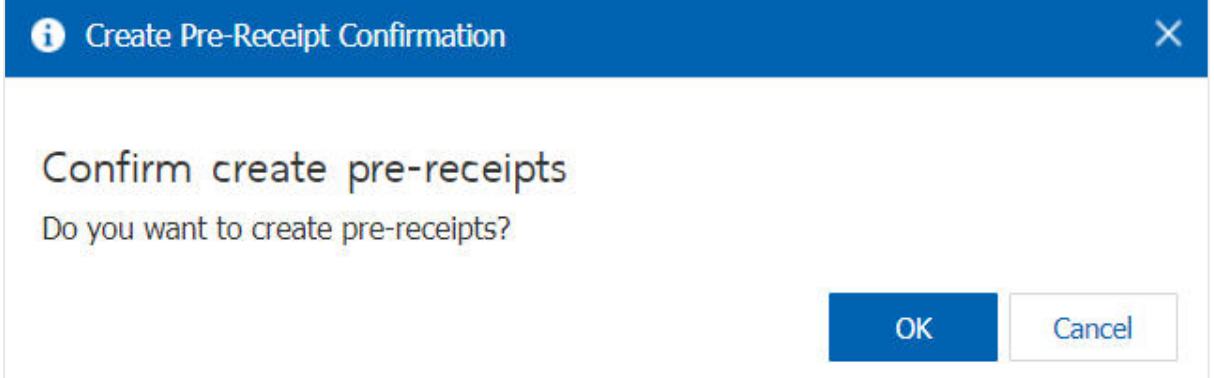

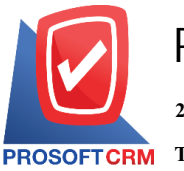

4. Once the user has confirmed the opening of the bill. (Pre-paid) already. The system will display a form to create a bill (pre-paid) and customer data were derived from loan sales documents automatically, the user should fill. In form marked "\*" to complete the picture

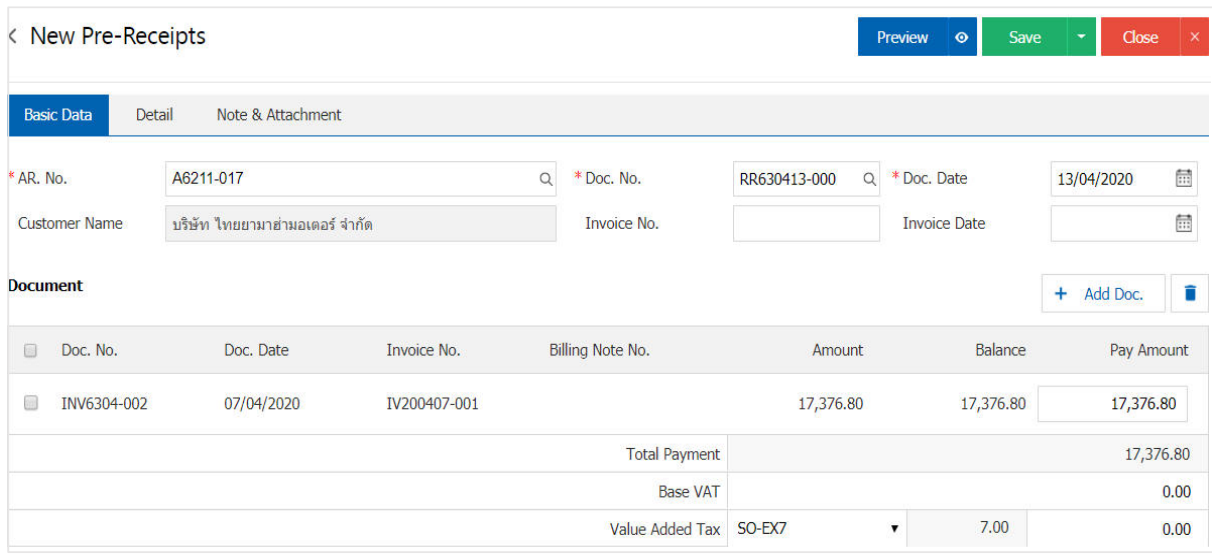

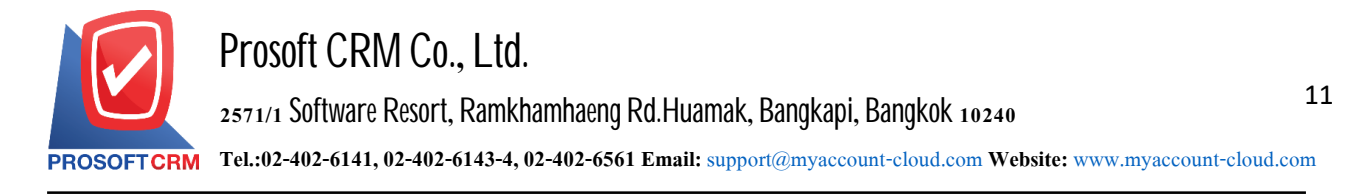

#### **Receipt** (before receipt of payment) by reference to the return document, credit memo

1. The user can open the receipt (before receiving the payment) by referencing the return document, reducing the debt by pressing the menu "Sales" > "Credit Note" debt off "as shown in Form

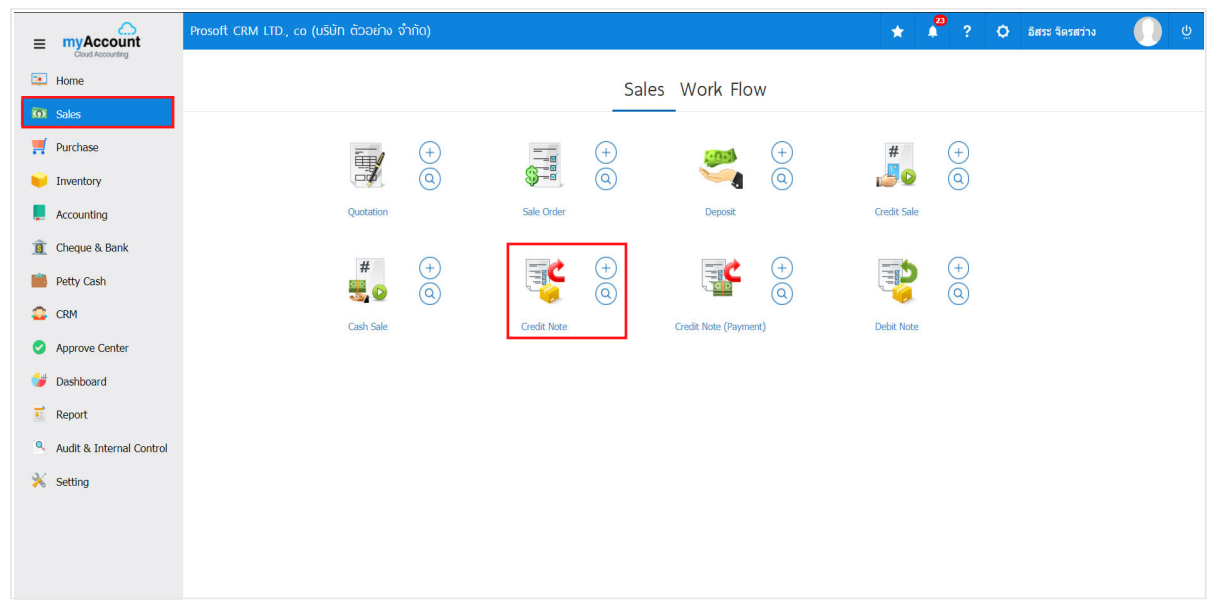

2. The system displays a recovery list screen, credit memos. The user must select a return document, credit memo with the status "Open" or "Partial". As above Figure

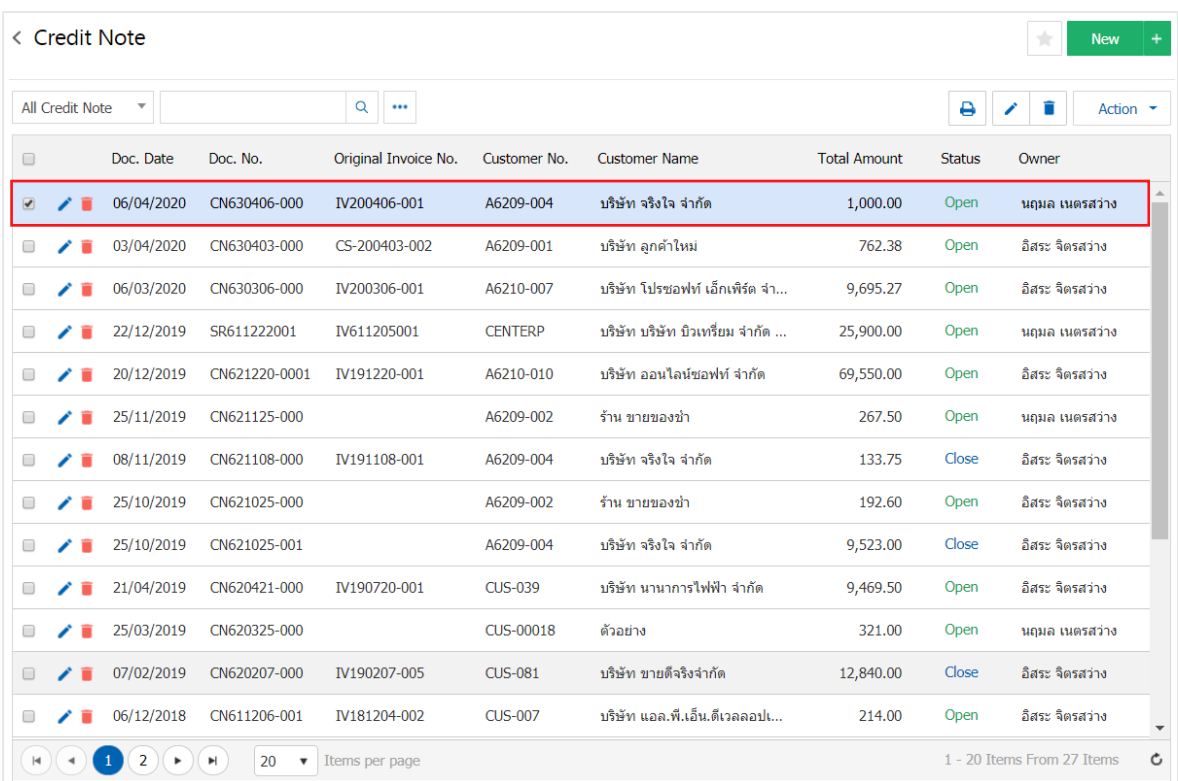

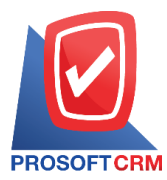

3. Then, the user Press the "Action" button at the top right of the program screen and select the "Create Pre-Receipt" statement. The system will display Pop – up to allow the user to confirm the receipt (before receiving the money) as shown in

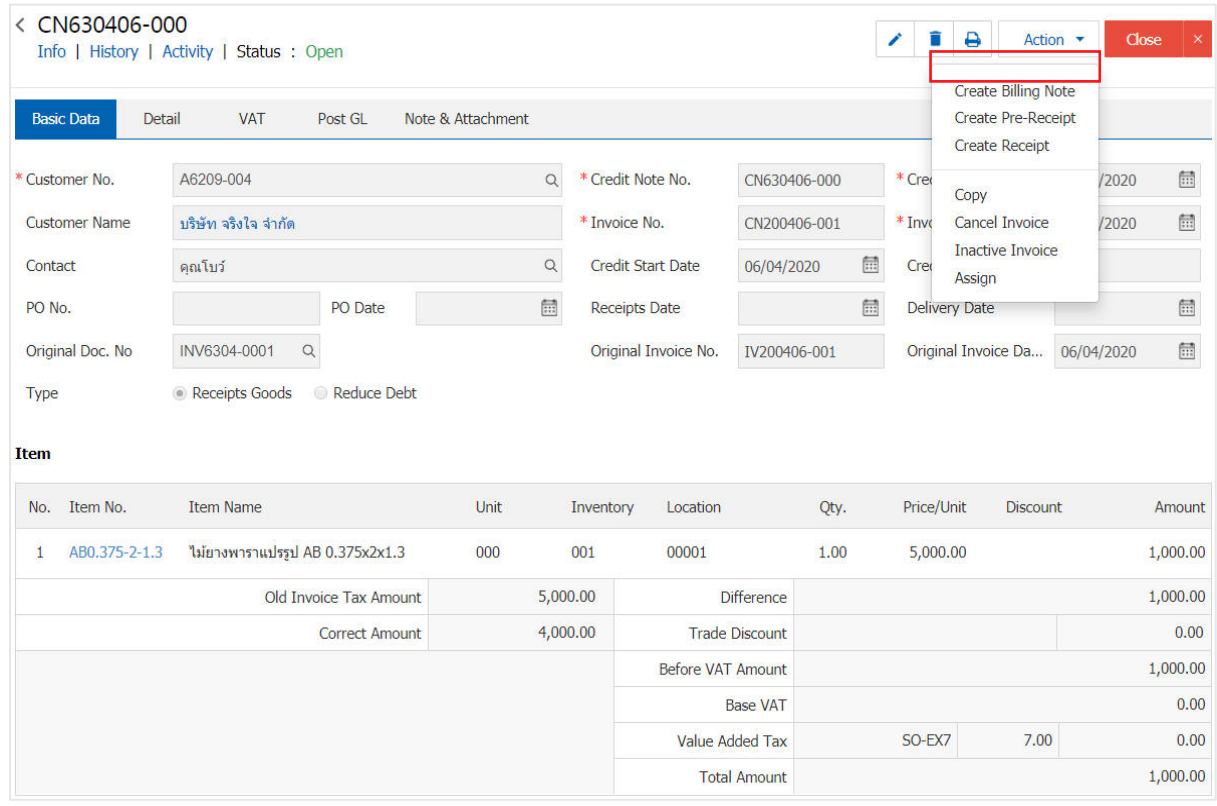

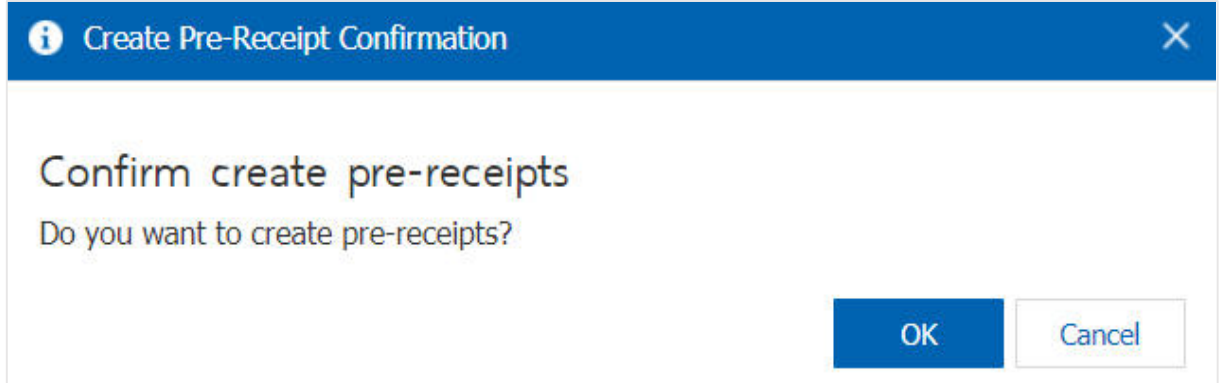

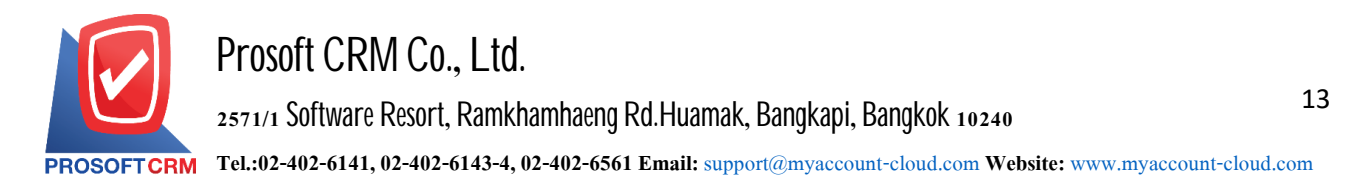

4. Once the user has confirmed the opening of the receipt (before receiving the payment). The system displays the Receipt form screen (before receiving the payment) and displays the customer information that is referenced from the recoverable document, credit memos automatically. The user should fill in a form with a "\*" Mark as the image

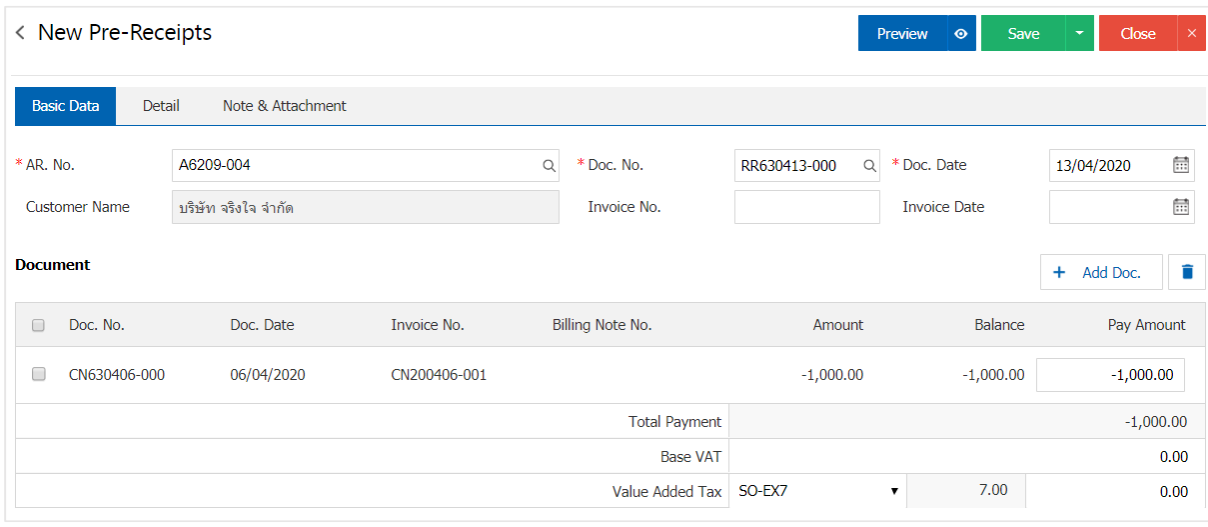

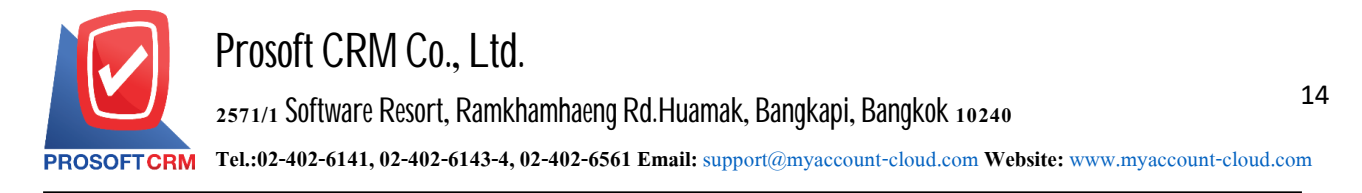

#### **Thebill opens (Pre-paid) by reference NonStock Credit**

1. The user can open the bill. (Pre-paid) and reference the debtor other by pressing the Menu "Accounting"> "Account Receivable" > " Credit Sale Non-Stock " as shown in Figure

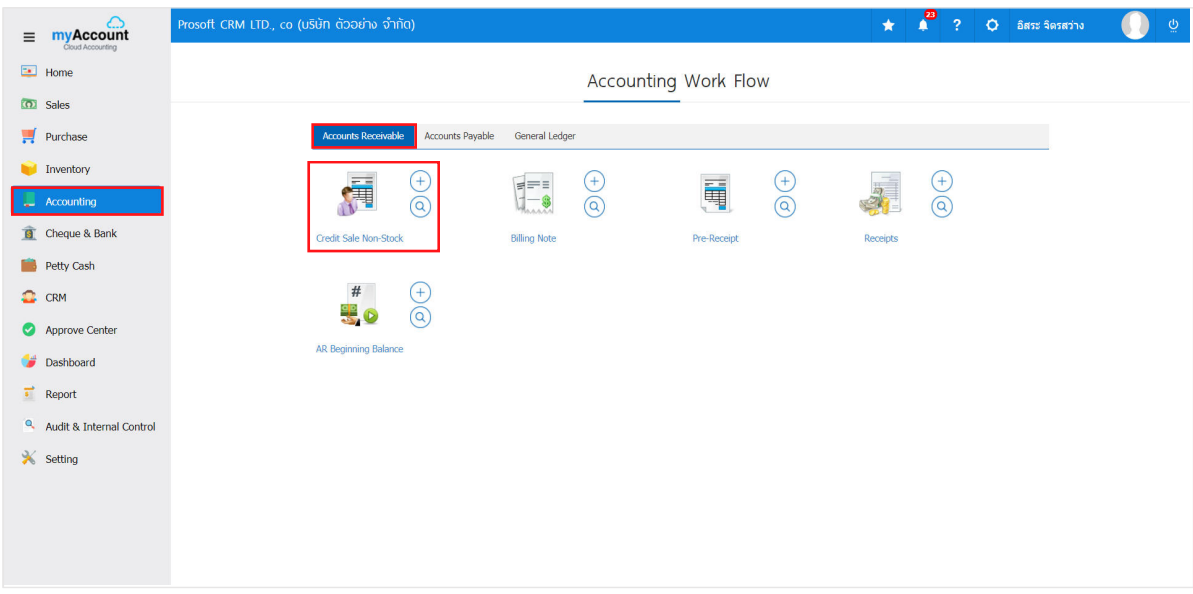

2. The system will display a list of credit non stock, the user must select the document credit non. stock with status "Open" or "Partial" is shown in Figure

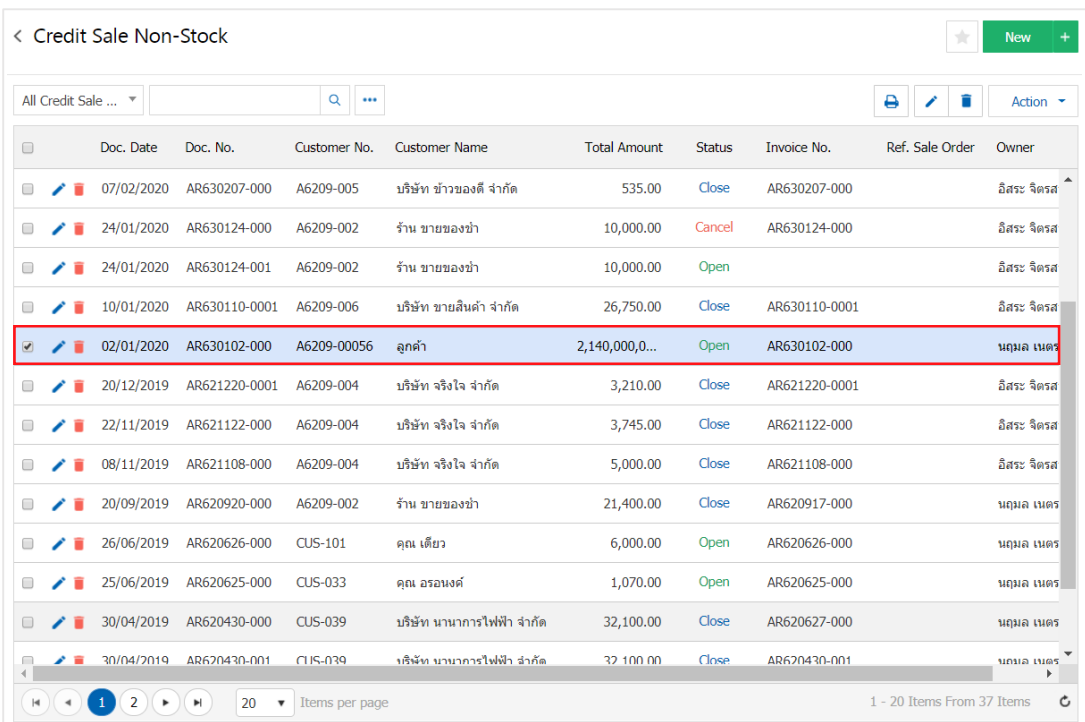

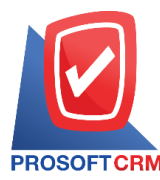

3. Then, the user presses the "Action" on the top right of the screen. Then select the "Create Pre - Receipt" will show Pop - up to the user to confirm the opening of the bill. (Pre-paid) as shown in Figure

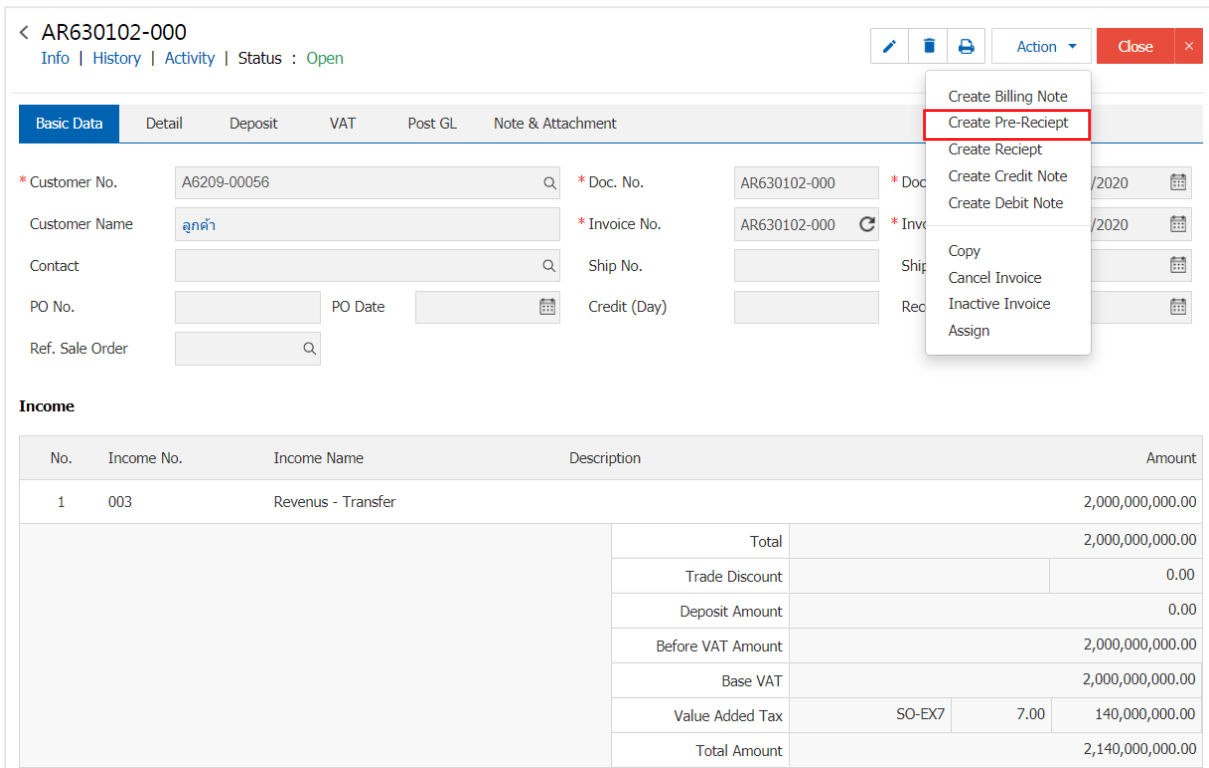

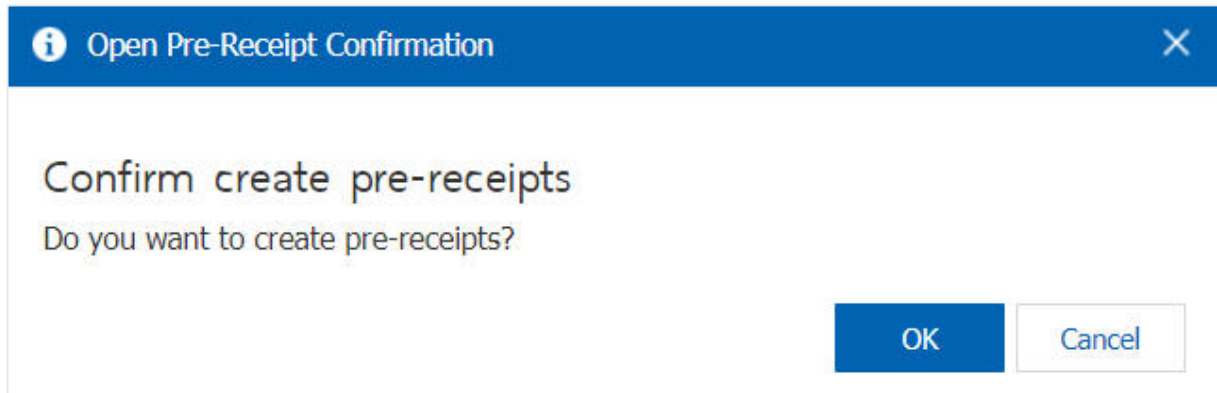

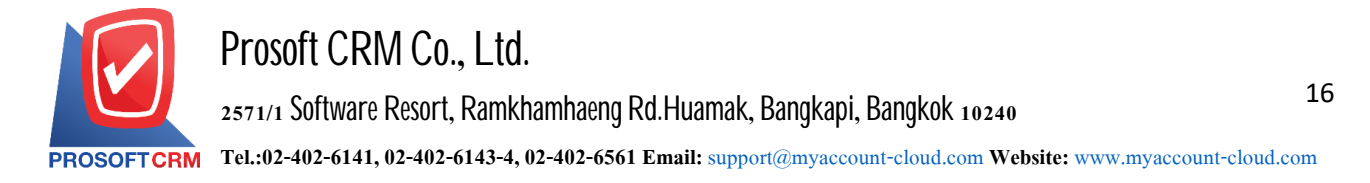

4. Once the user has confirmed the opening of the bill. (Pre-paid) already. The system will display a form to create a bill (pre-paid) and customer data that is referenced by the debtor other documents automatically, the user should enter. Information on the form marked "\*" as the picture

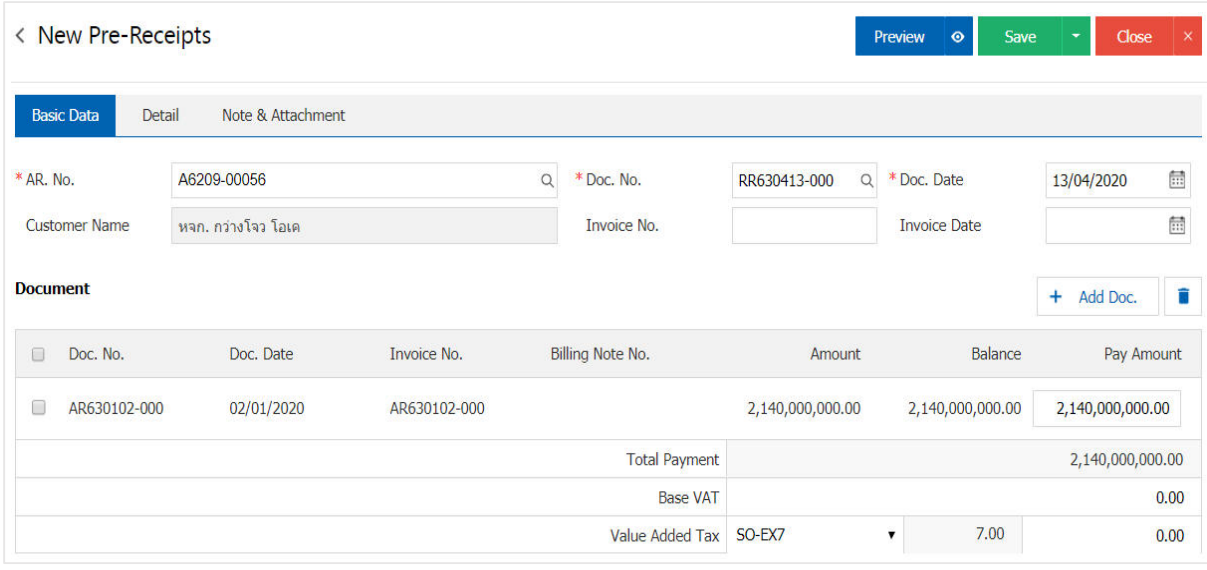

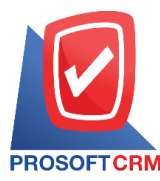

# **The bill opens (Pre-paid) based billing**

1. Users can turn the bill. (Pre-paid) from the Billing menu by pressing the "Accounting"> "Account Receivable" > " Billing Note" in Figure

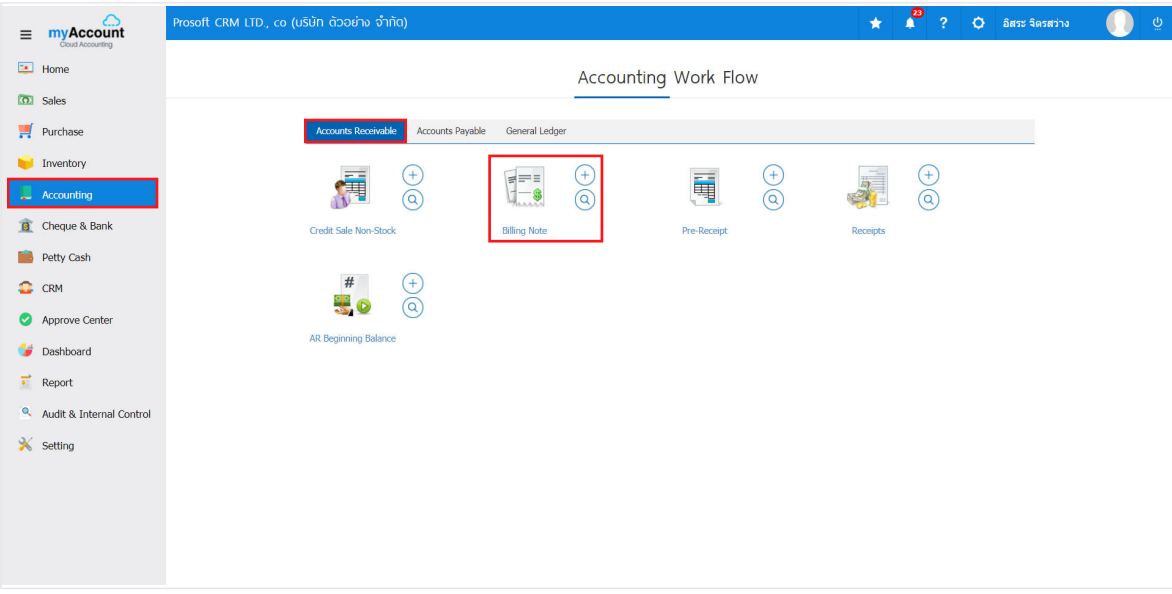

2. The system will display a list of invoices. The user must select the invoices with the status "Open" or "Partial" is shown in Figure

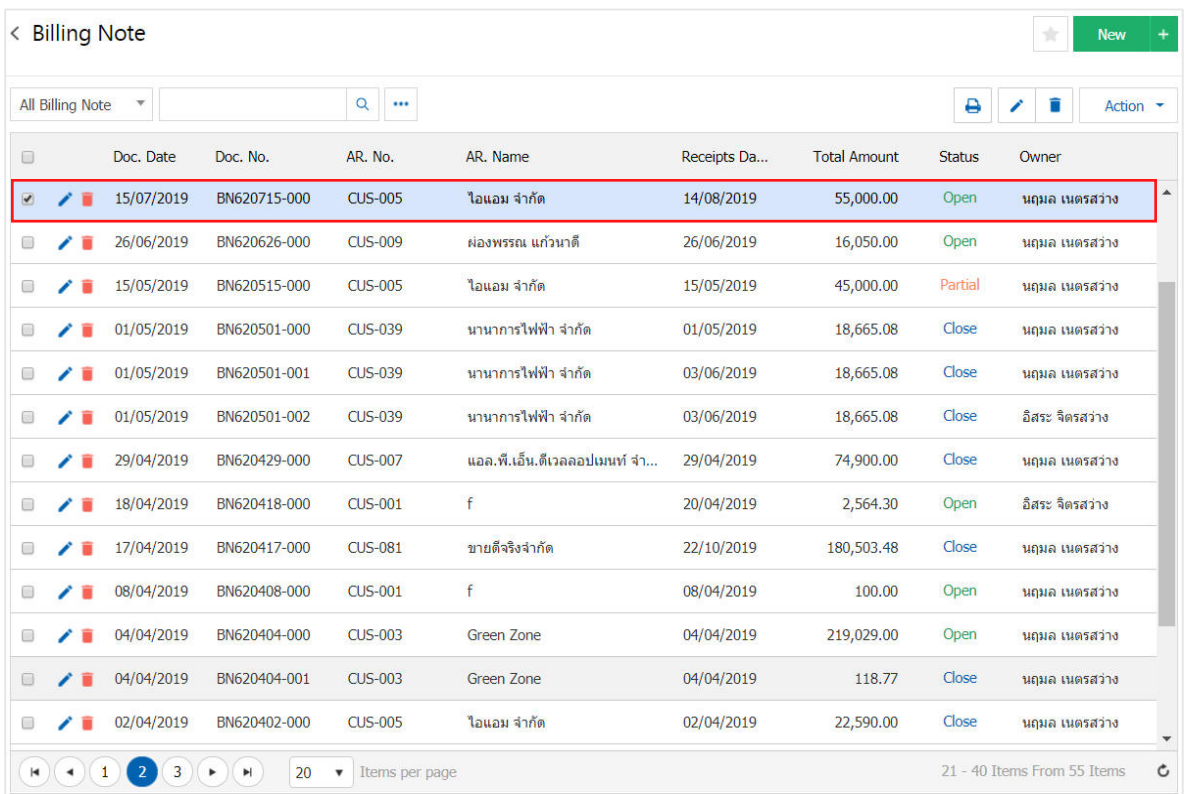

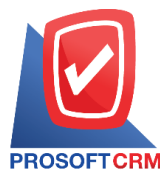

3. Then, the user presses the "Action" on the top right of the screen. Then select the "Create Pre - Receipt" will show Pop - up to the user to confirm the opening of the bill. (Pre-paid) as shown in Figure

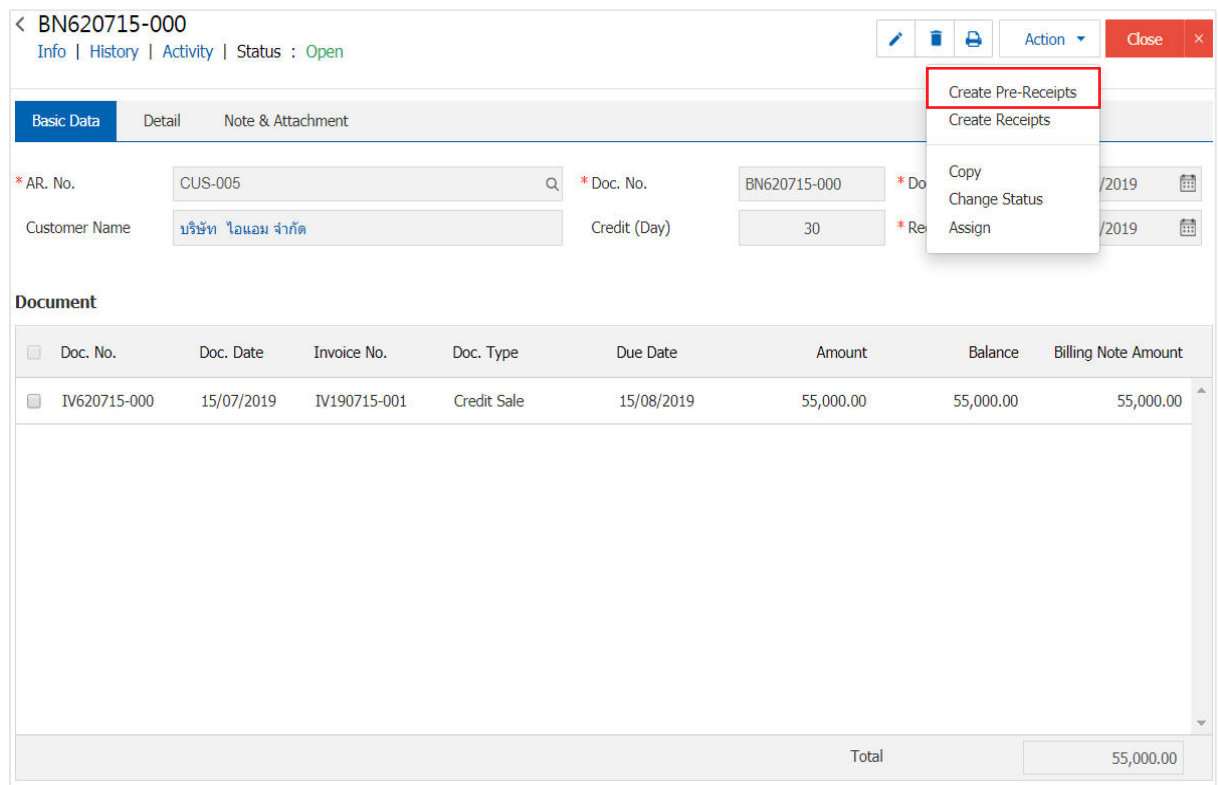

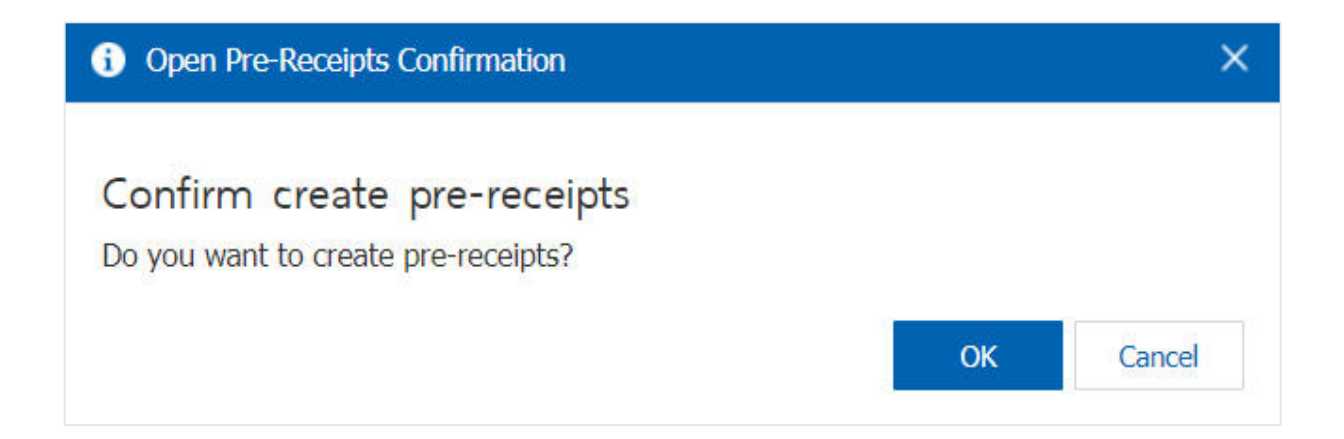

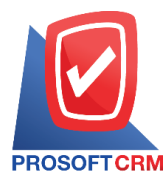

4. Once the user has confirmed the opening of the bill. (Pre-paid) already. The system will display a form to create a bill (pre-paid) and customer data are derived from invoices automatically, the user should fill in. The form marked "\*" to complete as the picture

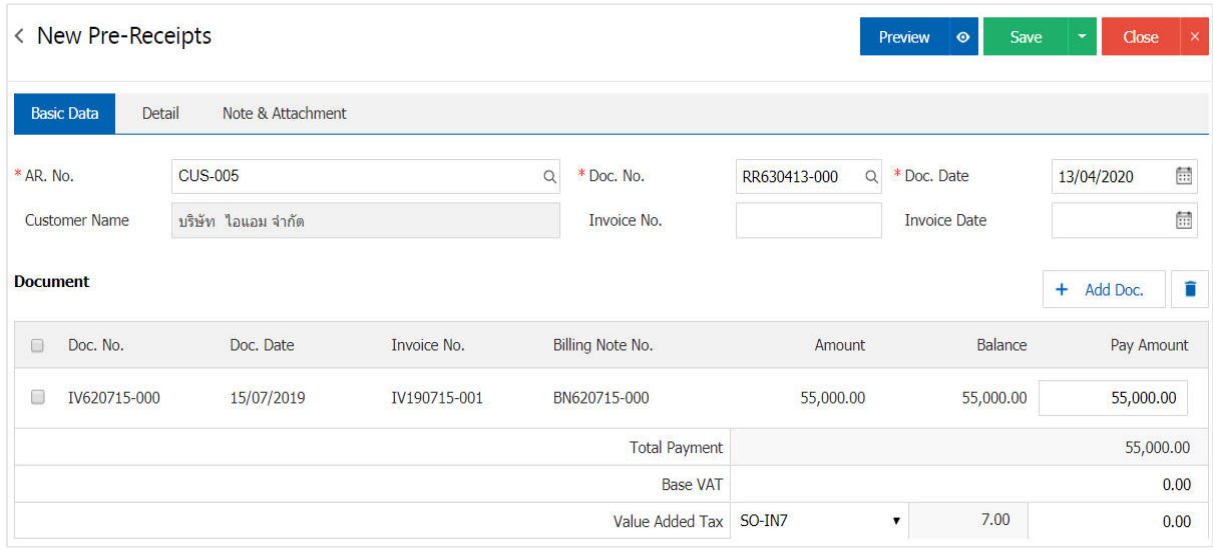

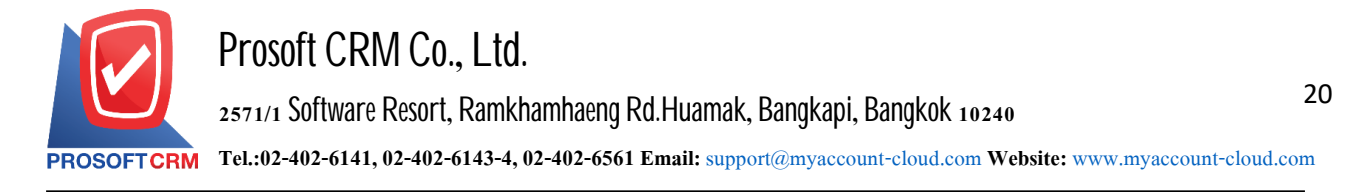

#### **Todownloadtheprint andemail receipts. (Pre-paid)**

1. When a user creates a receipt. (Pre-paid) finished want to download to print or email. The user presses the " $\ominus$ " button on the top right of the screen. In the detailed bill (Pre-paid) as shown in Figure

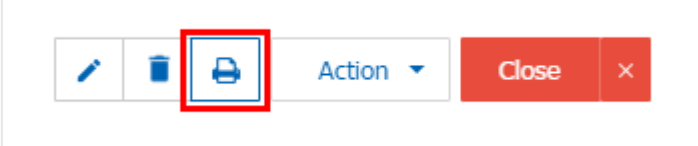

2. The system will display a receipt form. (Pre-paid), the user can select the button "Download" "Print" or "Send Email" on the top right of the screen. According to user needs immediately following

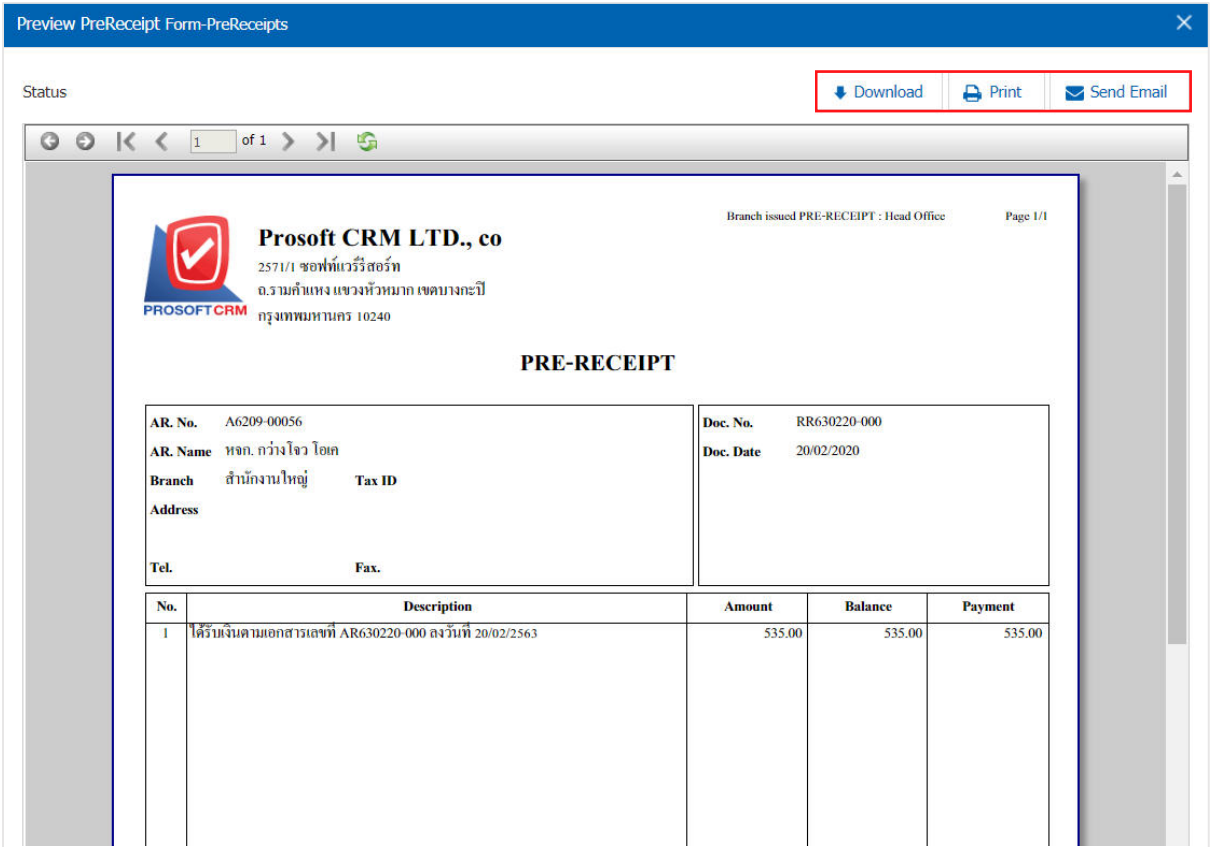

\* Note: The receipt document. (Pre-paid) will be in the form of extension. Pdf